Bedienungsanleitung für

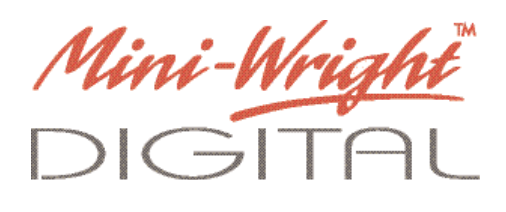

# Andockstation und Software zum Herunterladen

Version 1.6

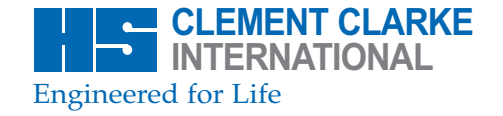

**DIGITAL** 

# Inhaltsverzeichnis

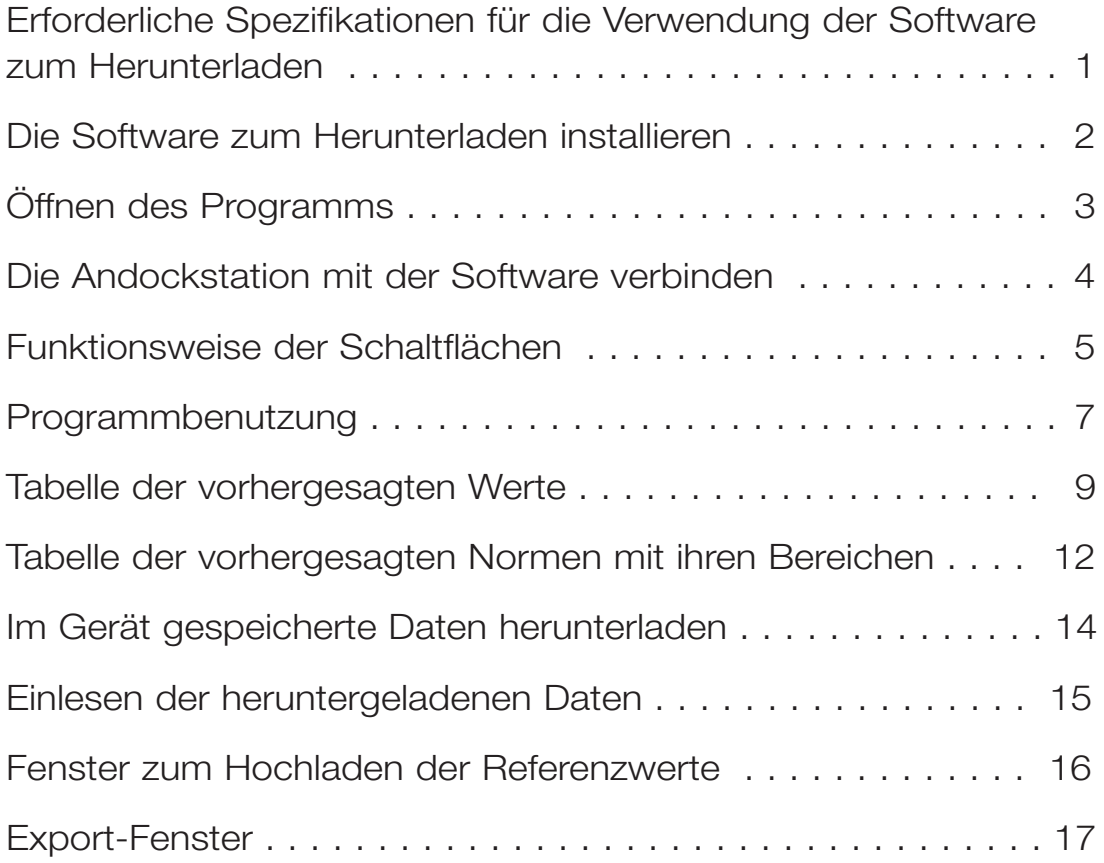

## Erforderliche Spezifikationen für die Verwendung der Software zum Herunterladen

Um die Software zum Herunterladen für das Mini-Wright Digital installieren zu können, muss Ihr PC folgende Spezifikationen erfüllen:

32 MByte RAM 1 freier USB-Anschluss CD-ROM-Laufwerk Tastatur und Maus Windows XP oder Vista Mindestens 1024 x 768 Pixel Bildschirmauflösung Freier Speicherplatz von mindestens 200 MByte auf dem Festplattenlaufwerk

### Die Software zum Herunterladen installieren

- 1 Schließen Sie alle auf Ihrem PC geöffneten Programme, ehe Sie die Software installieren.
- 2 Die Installations-CD in das CD-ROM-Laufwerk einlegen.
- 3 Den Bildschirmanweisungen folgen, um die Software zum Herunterladen zu installieren.

# Öffnen des Programms

- 1 Auf , START' klicken.
- 2 In 'ALLE PROGRAMME' gehen.
- 3 Auf das Symbol, MWDSoft' klicken, um das Fenster der 'Mini-Wright Digital'-Software zum Herunterladen zu öffnen.
- 4 Wenn das Programm zum ersten Mal geöffnet wird, wird dem Anwender die Option zur Sprachauswahl gezeigt.
- 5 Mit Hilfe des USB-Kabels die Andockstation mit dem PC verbinden.

#### Anmerkung:

Zur Bestimmung des Datums, an dem die Messungen mit dem Gerät aufgenommen wurden, verwendet das Mini-Wright Digital das Datum, das auf dem Computer eingestellt ist. Daher ist es wichtig, dass das Datum auf Ihrem Computer richtig ist.

#### Anmerkung:

- 1. Die interne Uhr des Mini-Wright Digital hat eine Auflösung von 5 Minuten.
- 2. Wenn mit dem Mini-Wright Digital Messwerte mit einem zeitlichen Abstand von weniger als 5 Minuten aufgenommen werden, so wird allen Ergebnissen innerhalb dieser 5 Minuten die Zeit des ersten Messwerts zugeordnet.
- 3. Diese Messwerte werden in chronologischer Reihenfolge dargestellt.
- 4. Der letzte Messwert wird sich auf der Ergebnisliste ganz unten befinden.

## Die Andockstation mit der Software verbinden

- 1 Sicherstellen, dass das Mini-Wright Digital ausgeschaltet ist und das Gerät auf die Andockstation stellen.
- 2 Das Programm erkennt das Gerät automatisch.
- 3 Die Software ist jetzt startbereit.

### **Anmerkung:**

Das Mini-Wright Digital muss ausgeschaltet sein um mit der Software zum Herunterladen zu kommunizieren. Falls sich das Mini-Wright Digital einschalten sollte, wenn es sich auf der Andockstation befindet, muss das Gerät entfernt und ausgeschaltet werden.

Das (ausgeschaltete) Mini-Wright Digital erneut auf die Andockstation stellen.

# Funktionsweise der Schaltflächen

### Patientendetails:

#### **Neu**

Erzeugt eine neue Patientendatei

#### **Speichern**

Speichert die Patientendetails

#### **Löschen**

Löscht die Patientendetails

### Messungen mit dem Mini-Wright Digital:

#### **Herunterladen**

Überträgt die Patientendaten vom Mini-Wright Digital zum Messfenster.

#### **Letzten Herunterladevorgang abspeichern**

Speichert die zuletzt heruntergeladenen Patientendaten in die Patientendatei.

#### **Speicher löschen**

Löscht den Speicher des Mini-Wright Digital **Anmerkung:** Dies löscht alle auf dem Mini-Wright Digital gespeicherten Daten.

### Funktionsweise der Schaltflächen - Fortsetzung

#### **Referenzen hochladen**

Dies ermöglicht es dem Anwender, existierende Referenzwerte zu lesen oder neue Referenzwerte auf das Mini-Wright Digital hochzuladen.

#### **Exportieren**

Exportiert die Patientendaten in ein CSV-Dateiformat.

#### **Einstellungen**

Die Schaltfläche für Einstellungen öffnet das Einstellungs-Fenster (siehe Abb. 1)

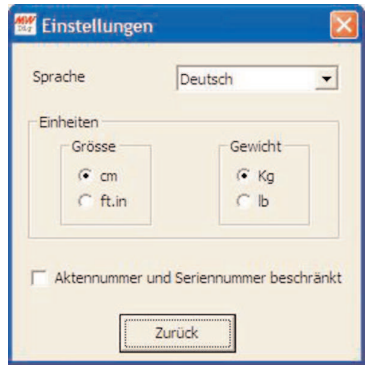

Im Sprachmenü kann der Anwender die von ihm gewünschte Sprache auswählen.

#### **Anmerkung:**

Markieren des Feldes "Akten- und Seriennummer beschränkt" erfordert, dass der Anwender diese Felder in den Patientendetails ausfüllt.

Abb. 1

Dieses Feld nicht markieren, wenn keine Akten- bzw. Seriennummer benötigt werden.

Beenden - Beendet das Pogramm

Um das Programm zu verlassen, auf die Schaltfläche .Beenden' drücken.

Falls die Daten bereits gespeichert wurden, wird das Programm sofort heruntergefahren.

Wenn entweder die Patientendetails oder die heruntergeladenen Daten nicht gespeichert wurden, erscheint ein Feld mit der Warnung:

#### Für Patientendetails:

'Die Patientendatei wurde geändert aber nicht gespeichert. Möchten Sie den Vorgang wirklich fortsetzen?'

#### Für heruntergeladene Daten:

'Letzter Herunterladevorgang wurde nicht gespeichert. Möchten Sie den Vorgang wirklich fortsetzen?'

## Programmbenutzung

- 1 Auf **Neu** klicken, um eine neue Patientendatei anzulegen
- 2 Die Patientendetails eingeben, den Datensatz vorhergesagter Werte und die Volksgruppe auswählen.
- 3 Auf **Speichern** klicken, um die Patientendetails zu speichern. Um eine Patientendatei zu löschen, auf die Schaltfläche .Löschen' klicken. Ein Feld erscheint mit der Frage: 'Patient wird vollständig gelöscht. Möchten Sie den Vorgang wirklich fortsetzen?'
- 4 Auf JA oder NEIN klicken.
- 5 Für die Aufnahme von Messungen mit dem Mini-Wright Digital durch den Patienten bitte die Bedienungsanleitung dieses Geräts lesen.

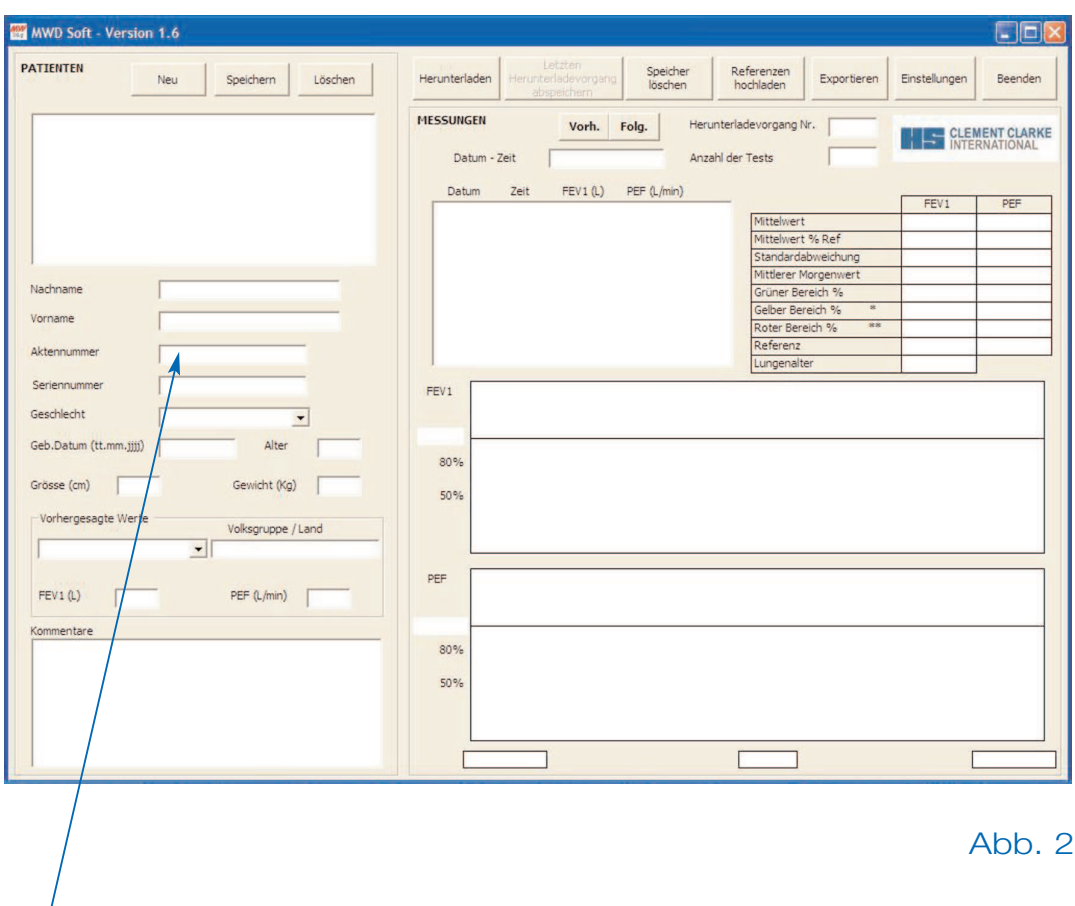

Wenn keine Aktennummer eingegeben wurde, wird stattdessen der Nachname des Patienten in die "sessions.csv"-Datei exportiert.

### Tabelle der vorhergesagten Werte

#### **Anmerkung:**

Bei der Eingabe der Patientendetails kann der Anwender aus einer Reihe vorhergesagter Werte wählen.

Der am besten passende Datensatz hängt vom Patientenprofil, seinem Alter und seiner Volkszugehörigkeit ab.

Es wird empfohlen, dass der beste vorhergesagte Datensatz anhand dieser drei Kriterien gewählt wird.

Wählen Sie in den folgenden Tabellen mit vorhergesagten Werten den am besten passenden Datensatz für die Verwendung bei einem bestimmten Patienten aus (Abb. 3).

#### **Anmerkung:**

Der Referenzdatensatz "Crapo" ist eine Kombination, die NHANES III (Hankinson) einschließt, um PEF-Werte zu erhalten.

#### Abb. 3

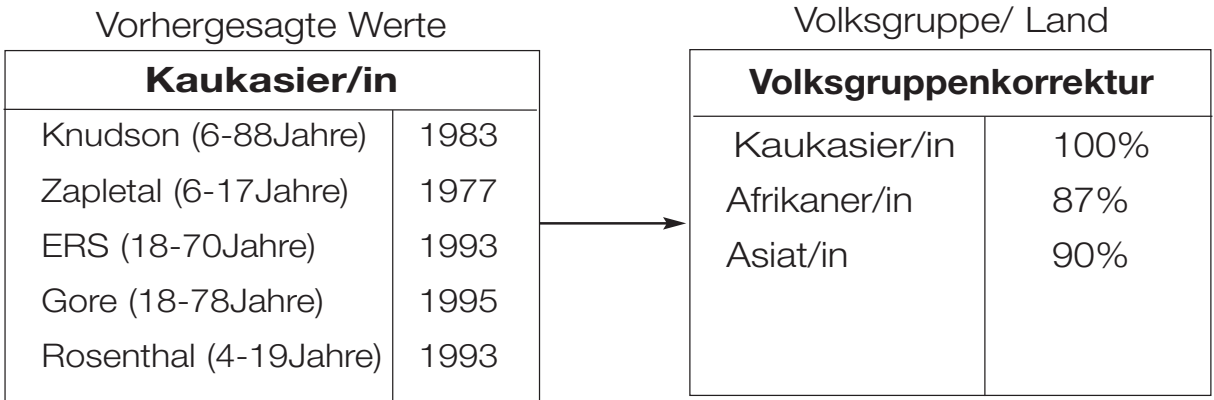

## Tabelle der vorhergesagten Werte - Fortsetzung

#### Abb. 3 - Fortsetzung

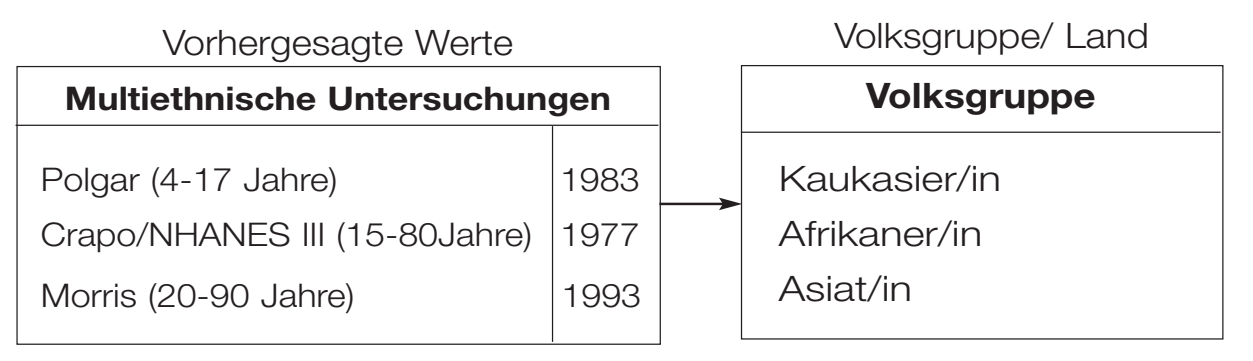

#### **Anmerkung:**

In der Tabelle oben hat der ethnische Faktor keinen Einfluss auf die vorhergesagten Werte, da dies multiethnische Untersuchungen sind.

Vorhergesagte Werte

**NHANES III (Hankinson)**  (8-80 Jahre) **1999**

Volksgruppe/ Land

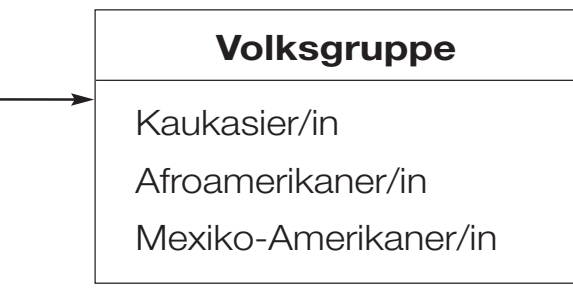

## Tabelle der vorhergesagten Werte - Fortsetzung

### Abb. 3 - Fortsetzung

Vorhergesagte Werte

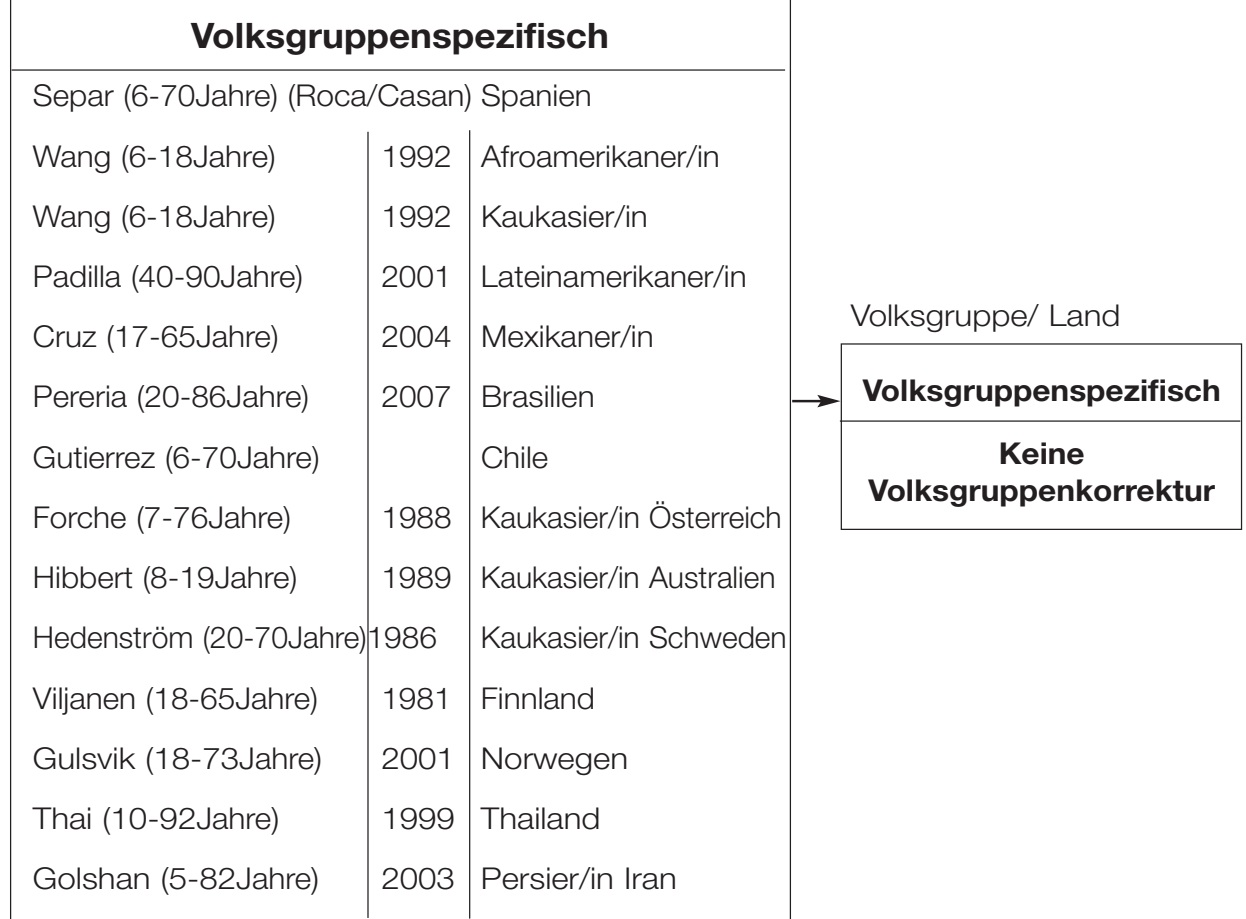

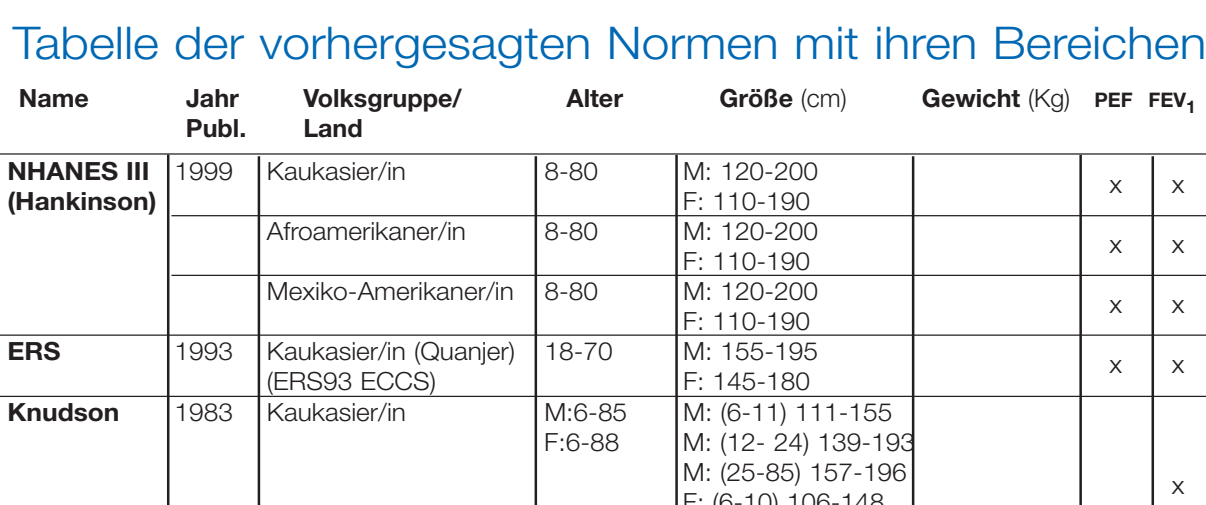

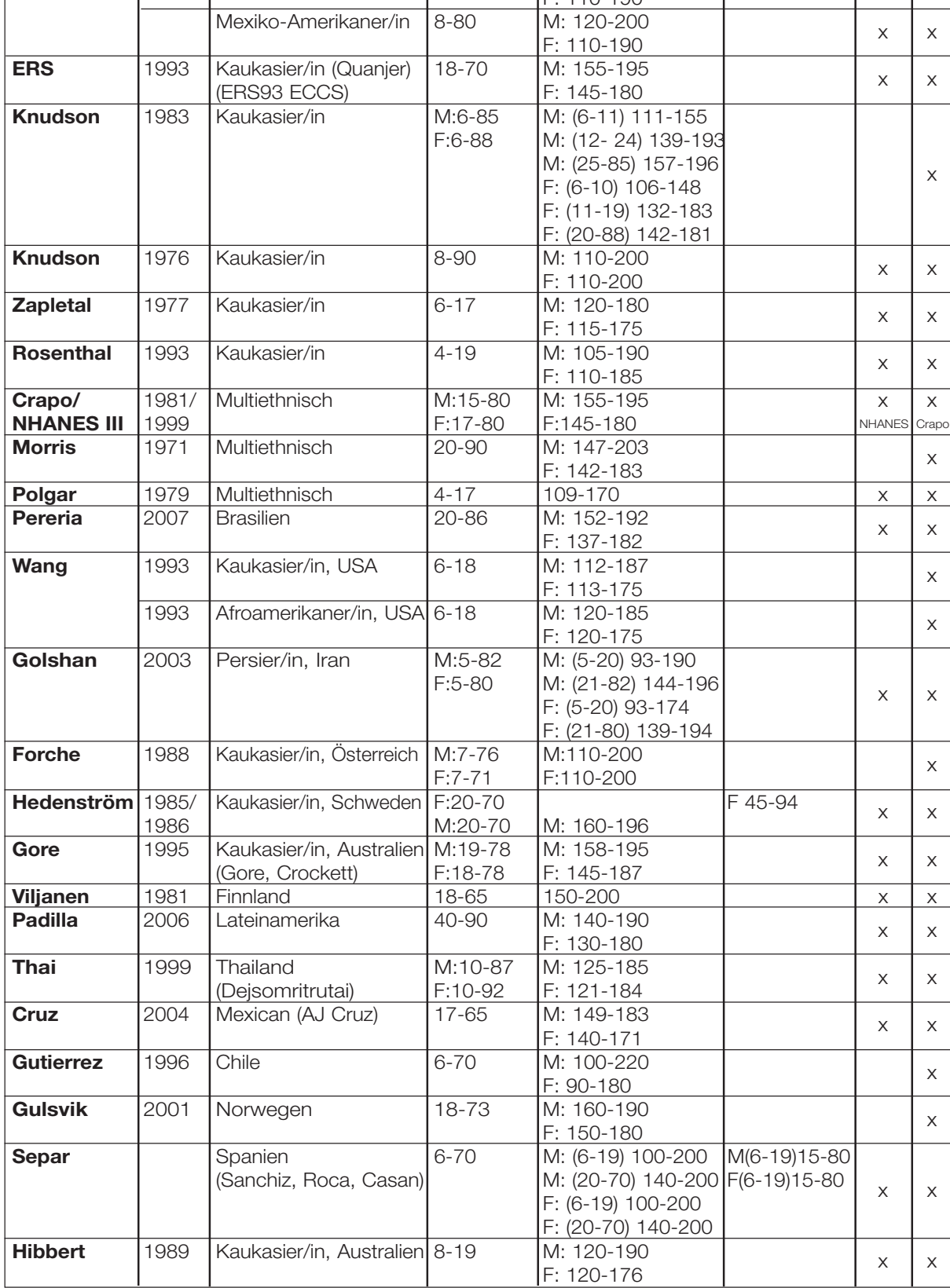

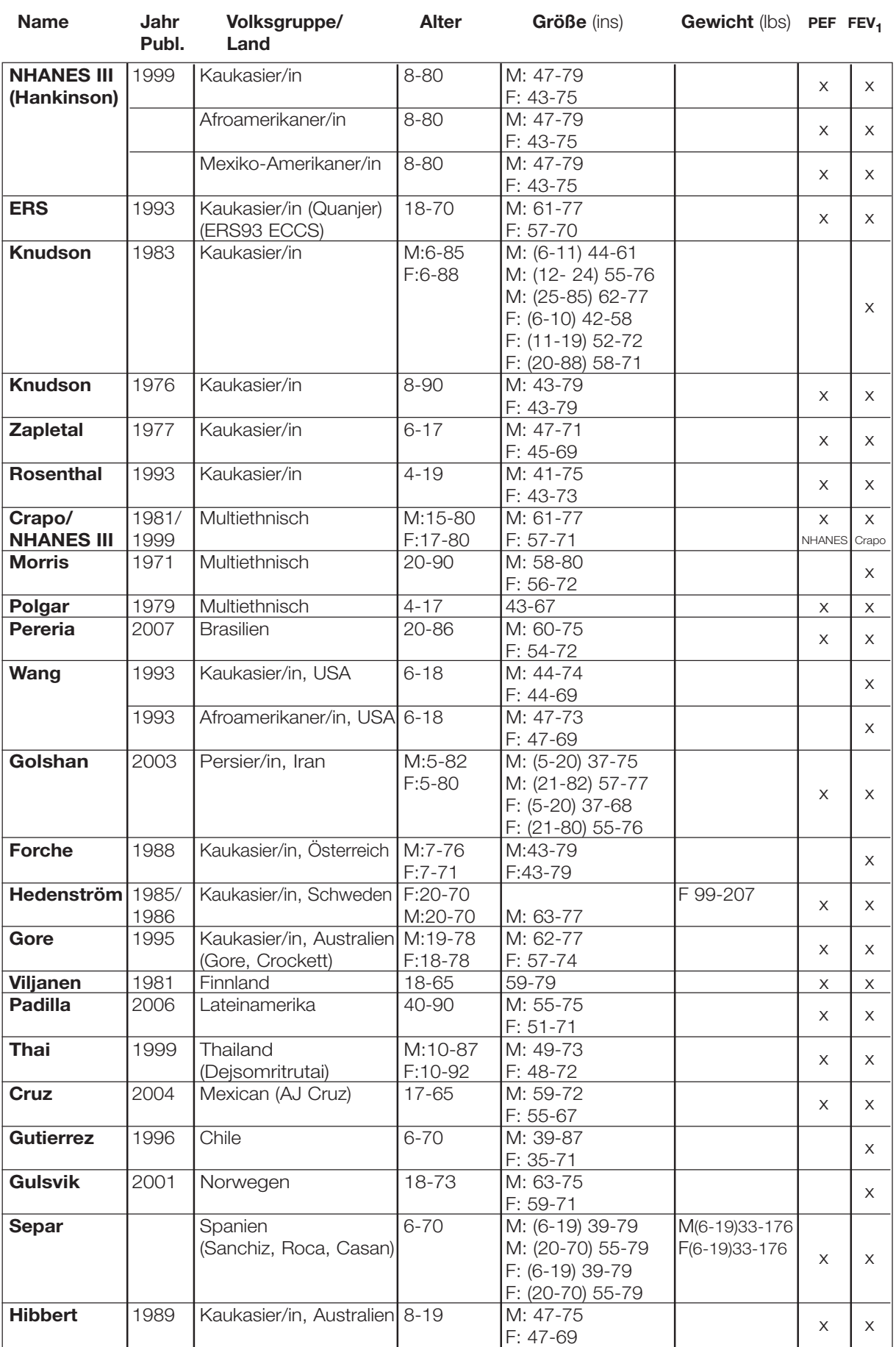

## Tabelle der vorhergesagten Normen mit ihren Bereichen (US)

### Um vom Patienten gemessene Daten herunterzuladen:

- 1 Das Mini-Wright Digital auf die Andockstation stellen.
- 2 Auf Herunterladen klicken.
- 3 Ein Feld Herunterladen' erscheint:

'Bitte warten, es wird heruntergeladen ...', dann:

'Herunterladen beendet'.

Auf OK klicken.

Wenn die heruntergeladene Information nicht gespeichert wurde und Sie auf eine andere Patientendatei zugreifen wollen,

erscheint ein Feld mit der Warnung:

'Letzter Herunterladevorgang wurde nicht gespeichert. Möchten Sie den Vorgang wirklich fortsetzen?'

Auf JA oder NEIN klicken.

4 Auf Letzten Herunterladevorgang abspeichern klicken - ein Warnfeld erscheint:

'Haben Sie die richtige Patientenakte gewählt?' Auf JA oder NEIN klicken.

### Tests von heruntergeladenen Dateien löschen

**Anmerkung:** Tests können nur gelöscht werden, bevor die heruntergeladenen Daten gespeichert wurden.

- 1 Die zu löschenden Tests im Messfenster wählen. (siehe Abb. 4)
- 2 Die Löschtaste auf der Tastatur drücken. Ein Warnfeld erscheint: 'Die gewählten Tests werden gelöscht. Möchten Sie den Vorgang wirklich fortsetzen? Ja/Nein'
- 3 Auf die Schaltfläche "Ja' klicken, um die gewählten Messwerte zu löschen.
- 4 Auf , Nein' klicken, um zum Programm zurückzukehren.

### Messungen des Patienten einlesen

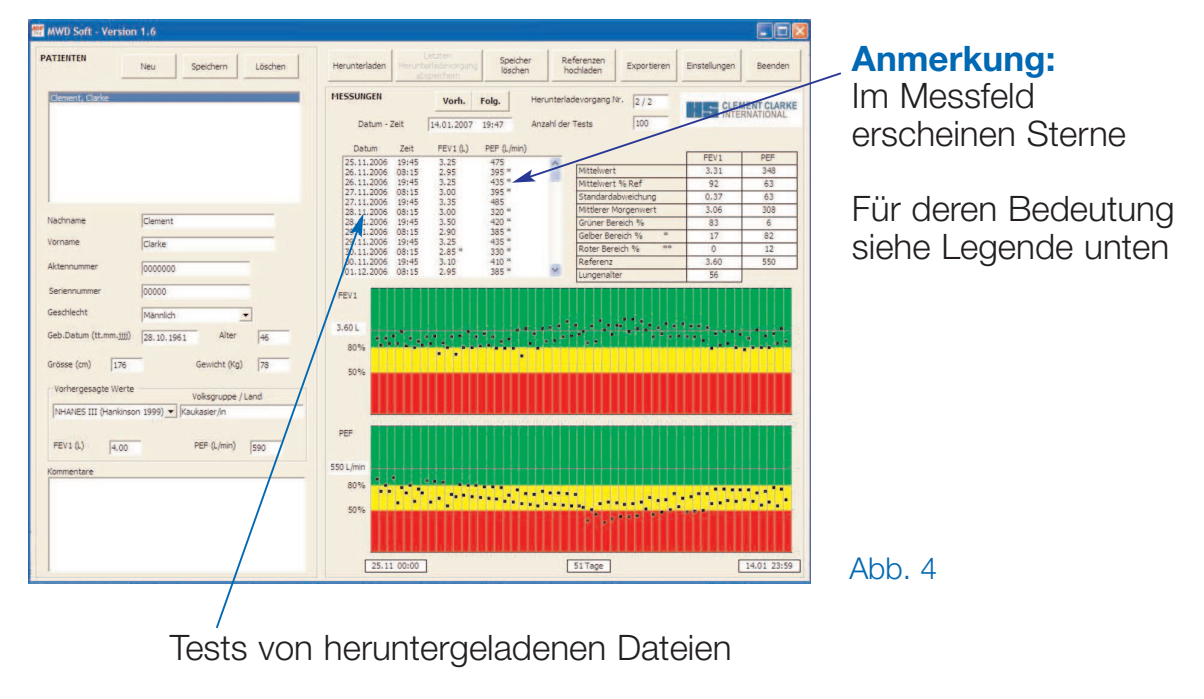

#### Legende:

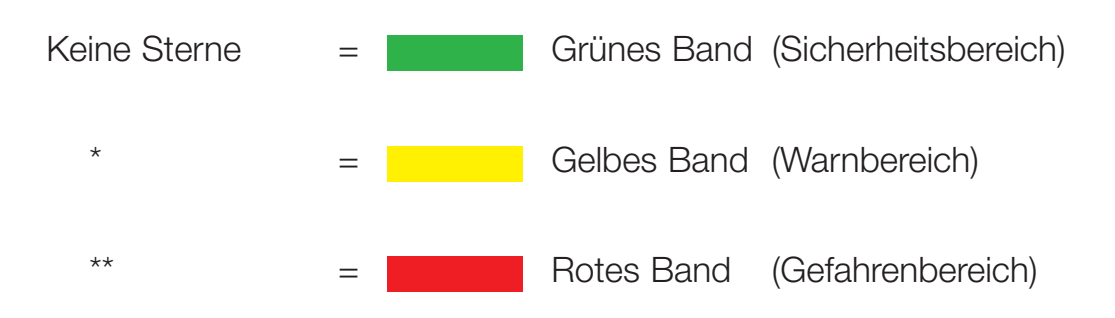

**Die Grenzen zwischen den Bändern (50% und 80%) werden automatisch auf der Grundlage der Referenzwerte für FEV1 und PEF berechnet, die zum Zeitpunkt des Herunterladens im Mini-Wright Digital gespeichert sind.**

**Wenn die grünen, gelben und roten Bänder nicht erscheinen, so bedeutet dies, dass der entsprechende Referenzwert nicht auf das Gerät geladen wurde (oder der Wert 0 eingegeben wurde).**

## Fenster zum Hochladen der Referenzwerte

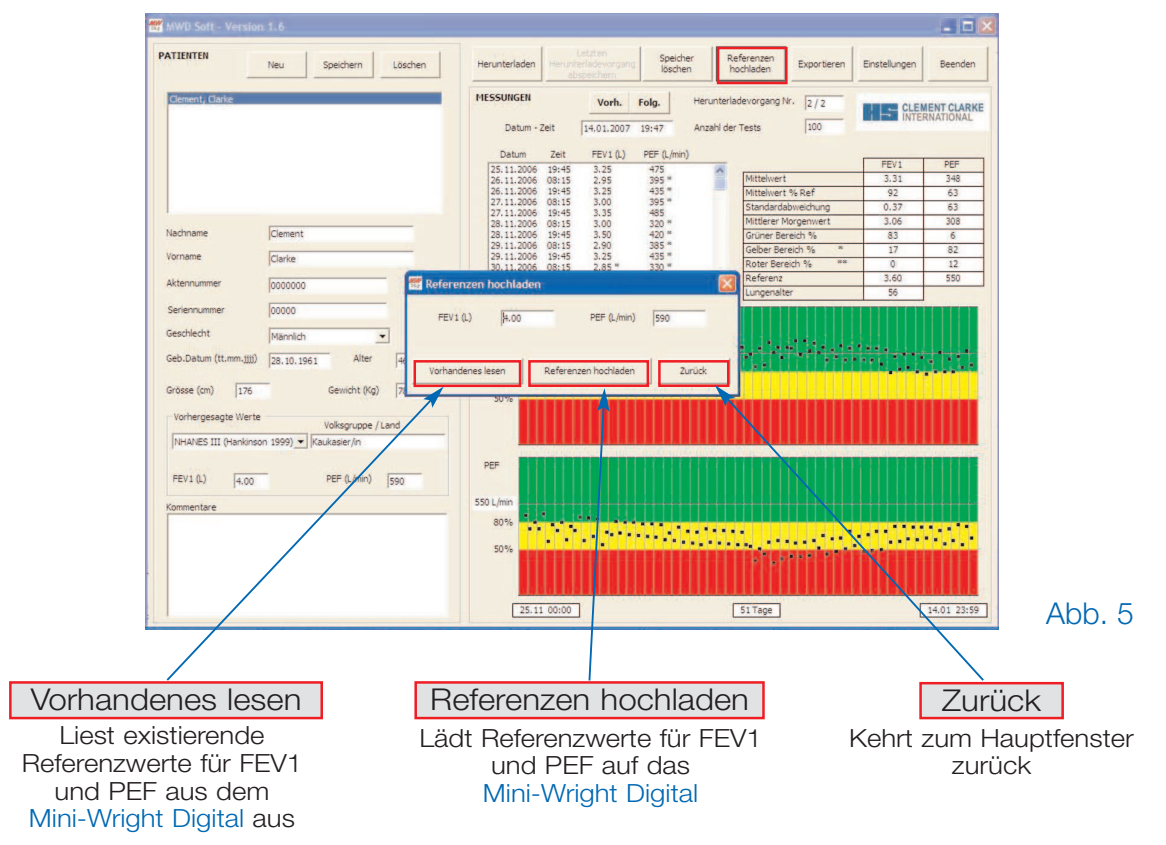

#### Um Referenzwerte hochzuladen Referenzen

1. Auf hochladen vom Hauptfenster aus klicken (Abb. 5), um das Fenster zum Hochladen der Referenzwerte zu öffnen.

#### **Anmerkung:**

Die Referenzwerte FEV1 und PEF werden beim Öffnen des Fensters automatisch auf die vorhergesagten Werte gesetzt.

Wenn ein vorhergesagter Wert nicht festgelegt ist, so ist der entsprechende Referenzwert ebenfalls unbestimmt (Wert=0).

Die Referenzwerte können manuell geändert werden.

- 2. Auf **Referenzen hochladen** klicken. Die neuen Werte werden dann auf das Mini-Wright Digital hochgeladen
- 3. Das Mini-Wright Digital piept während die neuen Werte hochgeladen werden. Es hört zu piepen auf, wenn der Hochladevorgang beendet ist.
- 4. Um zu überprüfen, ob die richtigen Werte hochgeladen wurden, auf das Feld **Vorhandenes lesen** klicken.
- 5. Auf 'Zurück' klicken, um das Fenster zum Hochladen der Referenzwerte zu schließen.

### Export-Fenster

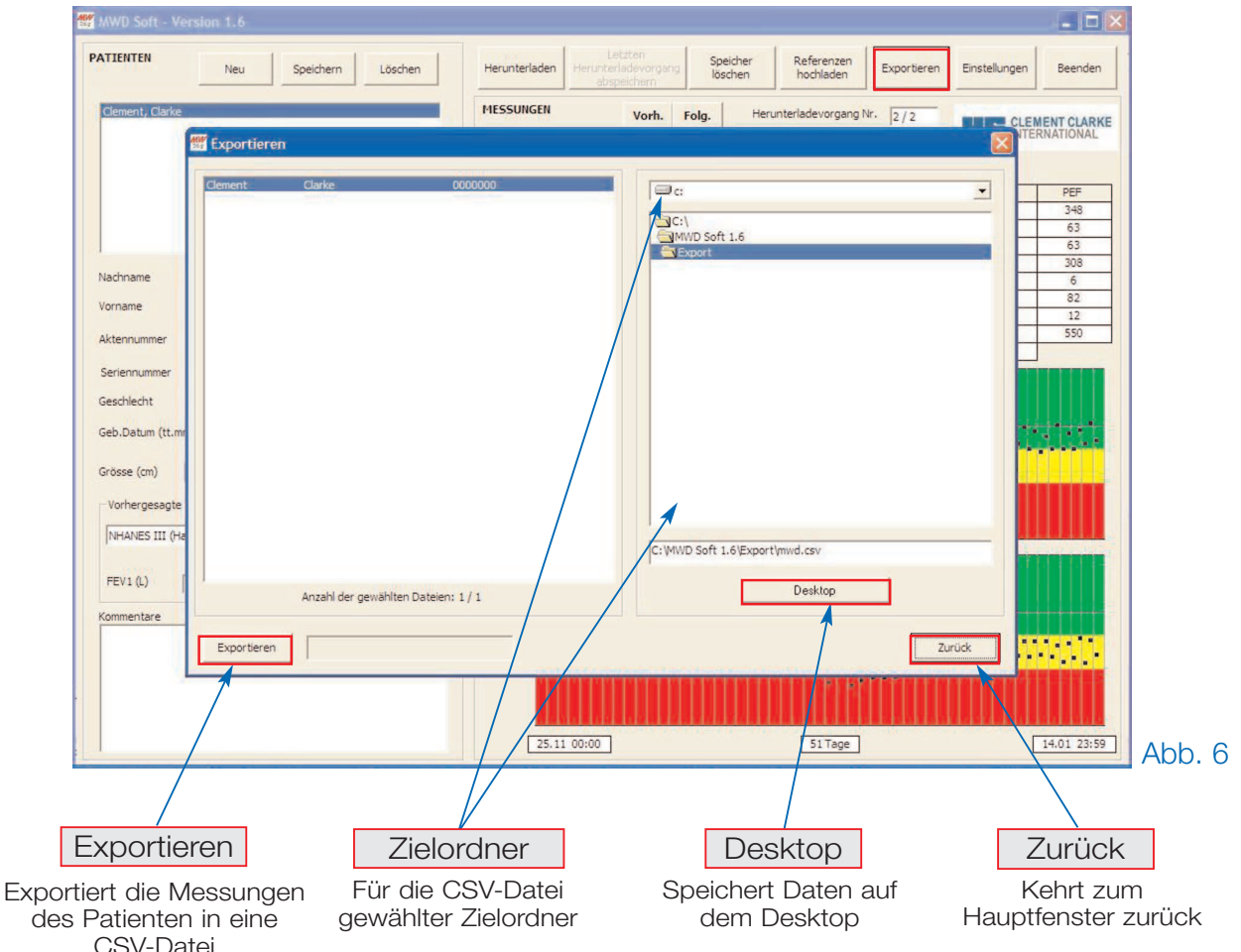

Die linke Seite des Fensters stellt alle Dateien in der Datenbank dar. **Anmerkung:** Die im Moment verwendete Datei wird auf der linken Seite des Fensters hervorgehoben. Mit der Maus und der Ctrl-Taste die zu exportierenden Dateien hervorheben.

- 1. Auf der rechten Seite des Fensters den Zielordner für die Datei wählen.
- 2. Auf die Schaltfläche **Desktop** klicken, um die Datei auf dem Desktop zu speichern
- 3. Auf die Schaltfläche Export klicken, um die Datei/en im gewünschten Zielordner zu speichern
- 4. Auf die Schaltfläche **Zurück** klicken, um zum Hauptbildschirm zurückzukehren

#### Zwei Dateien werden exportiert:

mwdSessions.csv: Diese Datei enthält alle Messungen des Patienten. mwdDemographic.csv: Diese Datei enthält eine Liste der Patientendetails.

Wenn versucht wird, in eine Datei zu exportieren, die gerade von einem anderen Programm verwendet wird (z.B. Excel), so wird die folgende Warnung angezeigt:

#### 'Fehler beim Exportieren der Daten, Erlaubnis verweigert'

Wenn diese Nachricht erscheint, entweder die zu exportierende Datei umbenennen oder das Programm beenden, das diese Datei verwendet.

### Clement Clarke International Limited

Edinburgh Way, Harlow, Essex CM20 2TT Großbritannien Telefon: +44 (0)1279 414969 E-mail: resp@clement-clarke.com www.clement-clarke.com

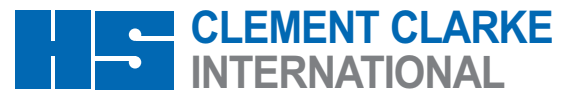

Artikel Nr.: 3120519 Auflage Nr.: 1 4 /08 Engineered for Life  $\mathsf{C}\mathsf{6}$  0120